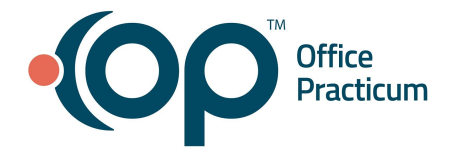

# **OP Practice Portal Code Management QRG**

The instructions in this document are designed to be completed by the Practice Administrator. The information below will allow a practice to customize features of the OP Patient Portal and the parent/guardian/patient experience.

### **Logging in to Practice Portal**

#### **Log in to the Practice Portal**

- 1. Enter your Administrator **login/password** to log in to the Practice Portal.
- 2. Select a **Practice** from the drop-down menu (optional, only required to switch to a different practice).

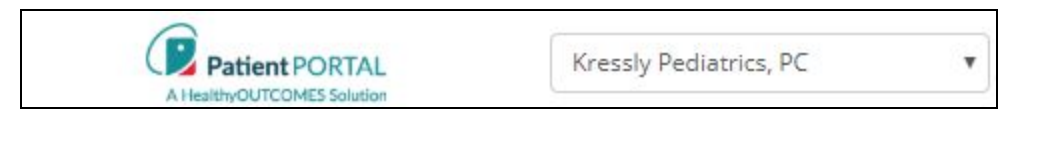

### **Managing Visibility of Diagnosis Codes**

The Diagnosis tab enables you to select which diagnoses you want to display in the Patient Portal on a patient's Problems list. All diagnosis codes will be selected to publish.

- 1. Access Diagnosis Codes: **Navigation Panel > Portal Management > Code Management > Diagnosis tab.** The window displays the following information:
	- **Diagnosis Code**: This is the SNOMED code associated with a diagnosis from OP.
	- **Description**: The diagnosis description associated with the diagnosis code.
	- **Publish**: Checkbox indicating whether the diagnosis is published to the Patient Portal.
	- **Block diagnoses that have no associated diagnosis code**: The checkbox is selected by default. The checkbox indicates whether to publish codeless diagnoses to the Patient Portal.
- 2. Deselect the **checkbox** in the Publish column, to exclude the diagnosis from the Patient Portal.
- 3. Click **Save Settings** once you are finished making selections. The Save Selection window is displayed.
- 4. Click the **Apply** button.

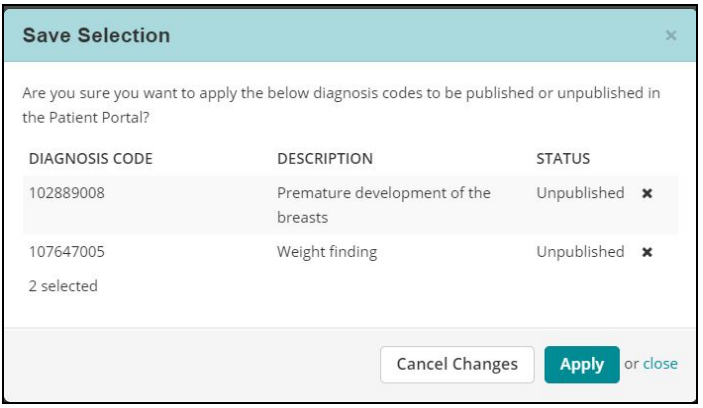

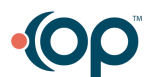

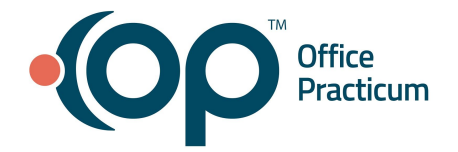

## **OP Practice Portal Code Management QRG**

## **Managing Visibility of Lab Codes**

The Labs tab enables you to select which labs you want to display in the Patient Portal on a patient's Labs Test list. All labs will be selected to publish.

### 1. Access Labs: **Navigation Panel > Portal Management > Code Management > Labs tab.**

The window displays the following information:

- **Description**: The lab description which populates from OP.
- **Publish**: Checkbox indicating whether the lab is published to the Patient Portal.
- 2. Deselect the **checkbox** in the Publish column, to exclude the lab test from the Patient Portal.
- 3. Click **Save Settings** once you are finished making selections. The Save Selection window is displayed.
- 4. Click the **Apply** button.

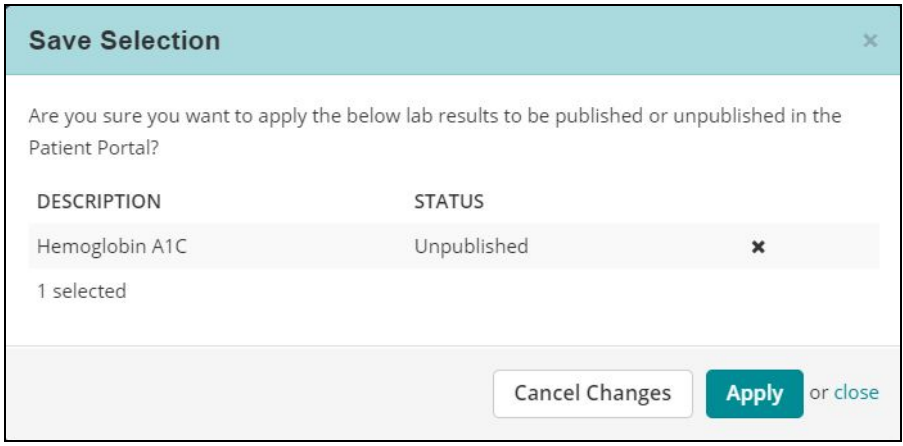

### **Managing Visibility of Appointments**

The Appointment Types tab enables you to select which appointments you want to display in the Patient Portal.

1. Access Appointment Types: **Navigation Panel > Portal Management > Code Management > Appointment Types tab.**

The window displays the following information:

- **Description**: The appointment description which populates from OP.
- **Publish**: Checkbox indicating whether the appointment type is published to the Patient Portal.
- 2. Deselect the **checkbox** in the Publish column, to exclude the appointment type from the Patient Portal.
- 3. Click **Save Settings** once you are finished making selections. The Save Selection window is displayed.
- 4. Click the **Apply** button.

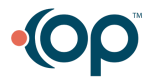

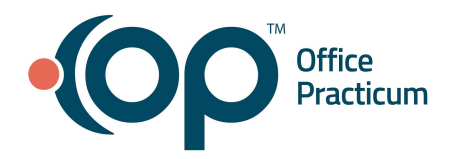

# **OP Practice Portal Code Management QRG**

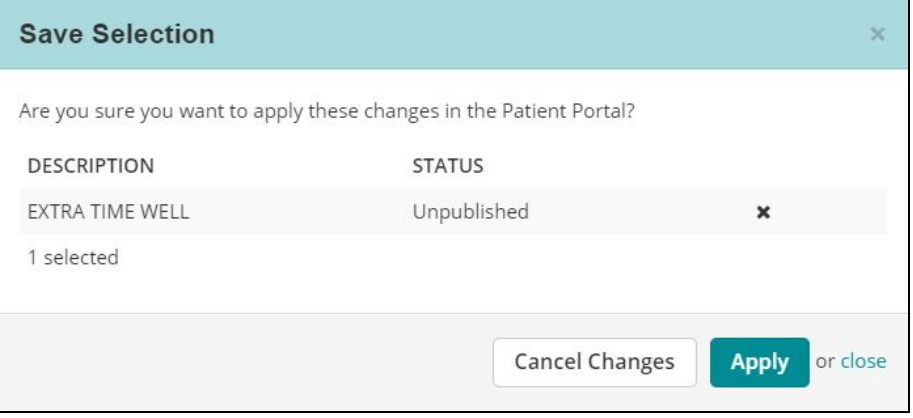

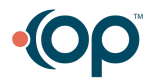